# SafeChurch Instructions for Training

# I) SafeChurch Website – New or Existing Account

### A) Log onto the SafeChurch Web Site

- 1. Go to www.safechurch.com
- 2. Under the left Members Logon, input username and password (if you completed training in 2009 & 2010, you may already have a login)

### B) Create a new account on SafeChurch Web Site

- 1. Go to www.safechurch.com
- 2. Under Members **Logon, Select → Not a member yet? Click here to join.** (if you completed training in 2009 & 2010, you may already have a login)

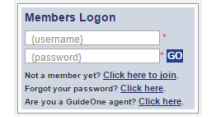

**Members Logon** {username}

Not a member yet? <u>Click here to join</u>.<br>Forgot your password? <u>Click here</u>.<br>Are you a GuideOne agent? <u>Click here</u>.

{password}

GO

3. In the New User Registration page, select the **Join using your church's SafeChurch access key option button**; and then click the Next button.

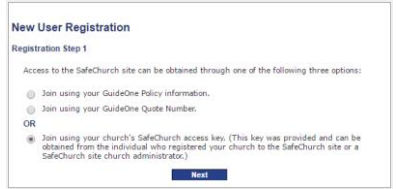

4. Read through the SafeChurch User License Agreement; and then click the **I Accept** button.

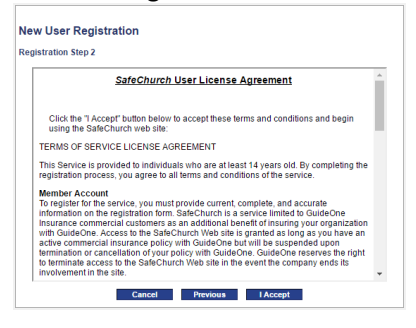

5. Enter our church's SafeChurch Access Key **77bnz27a**

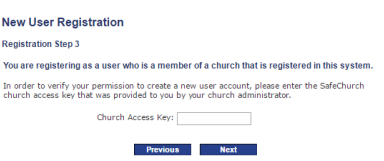

- 6. Enter a personal user name and password; and complete the security question.
- 7. Enter your personal contact information.
- 8. Click the Finish button. The SafeChurch home page appears.

# II) Training Modules

## A) Select Training

**1.** On the Home tab, on the Left select → **Employee & Volunteer Safety**

#### 2. Select desired training

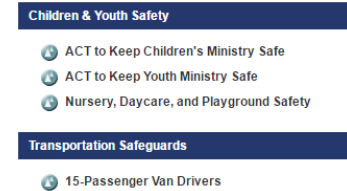

**Starting a Safety Ministry Emergency Preparedness Facility Safety Financial Safeguards Employee & Volunteer Safety Children & Youth Safety Transportation Safequards** 

NEW? START HERE

# B) Child Protection Training

- 1. Click the desired training topic link to open the training module: **ACT to Keep Children's Ministry Safe** or **ACT to Keep Youth Ministry Safe** Note: If you work primarily with teens you would choose the latter. Both trainings are very similar with a little more focus on issues with teens in the Youth Ministry training.
- 2. Click the top link to view the online video segment.
- 3. Once you have watched the video, you are encouraged to complete a short reading by clicking the second link.

Note: Any additional links provided are to documents referenced in the reading that may be helpful to you on the particular training topic.

#### 4. Select →**Take Test Now!**

Typically, there are 20 test questions, If you get at least 80 percent, you successfully pass the test and have the opportunity to print out a certificate of completion.

5. If you need to try again, please review the materials; and then take the test again.

#### C) Driver Training

- 1. Click the desired training topic link to open the training module: **15-Passenger Van Divers**
- 2. Click the top link to view the online video segment.
- 3. Once you have watched the video, you are encouraged to complete a short reading by clicking the second link. Note: Any additional links provided are to documents referenced in the reading that may be helpful to you on the particular training topic.

#### 4. Select →**Take Test Now!**

Typically, there are 20 test questions, If you get at least 80 percent, you successfully pass the test and have the opportunity to print out a certificate of completion.

5. If you need to try again, please review the materials; and then take the test again.